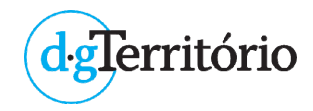

# **Guia de apoio à utilização de serviços WFS, através do software GeoMedia**

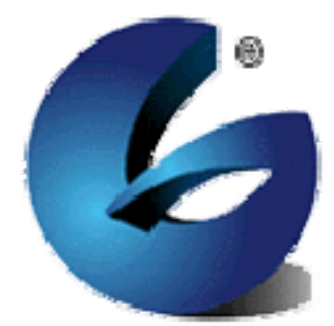

julho de 2019

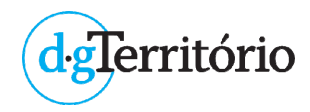

# **Índice**

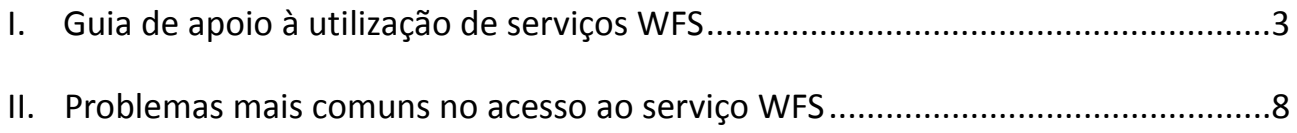

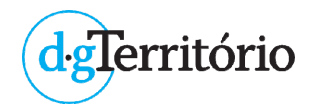

# I. Guia de apoio à utilização de serviços WFS

O *Web Feature Service* (WFS) é uma especificação do *Open GeoSpatial Consortium* (OGC) que possibilita a disponibilização de dados geográficos em formato vetorial através da Web, permitindo operações de consulta e manipulação (caso seja aplicável) sobre a informação geográfica.

A informação vetorial fornecida através de um serviço WFS é codificada em *Geography Markup Language* (GML) e inclui dados associados à geometria de cada elemento vetorial, bem como os respetivos atributos associados.

Cada serviço WFS pode administrar um ou mais tipos de fenómenos, cada um dos quais tendo associado um XML (*Extensible Markup Language*) *Schema* que descreve a sua estrutura.

Os serviços WFS podem ser consumidos usando qualquer aplicação compatível com estes standards, nomeadamente softwares *Open Source* (eg. QGIS, gvSIG, etc) e softwares comerciais (eg. ArcGIS, GeoMedia, etc).

Para utilizar os dados facultados por um serviço WFS basta introduzir o respetivo endereço Web (URL) na aplicação compatível, quer seja uma aplicação online ou uma aplicação instalada no computador.

Nos requisitos funcionais, a entidade responsável pela disponibilização dos serviços WFS pode implementar protocolos de segurança que restrinjam o acesso aos serviços WFS, envolvendo‐os por um sistema de segurança que permita controlar o seu acesso e gerir a autenticação do utilizador. Para aceder a este tipo de serviços WFS seguros (*secured* WFS), o utilizador que invoca o serviço WFS deverá possuir uma autenticação válida que lhe permita aceder à informação pretendida.

### **O presente tutorial destina‐se a descrever os passos principais envolvidos na utilização/exportação de um serviço WFS seguro (***secured* **WFS) em ambiente GeoMedia Pro 13:**

- 1. Abrir o software GeoMedia Pro 13
- 2. Configurar a respetiva GeoWorkspace (definir o sistema de coordenadas, etc)
- 3. No menu **Manage Data**, selecionar **Warehouse** –> **New Warehouse Connection**
- 4. Na janela **New Connection**, selecionar a opção **WFS Read‐Only** e preencher os campos "**Connection name:**", "**Connection description:**" e "**Web Feature Service (WFS) URL:**".

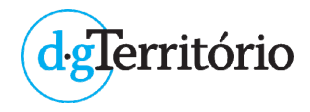

No campo "**Connection name:**" poderá escrever um título para o serviço, por **exemplo** COS2007‐CIM

No campo "**Connection description:**" poderá descrever o serviço, por **exemplo** WFS da COS2007‐CIM

No campo "**Web Feature Service (WFS) URL:**" coloque o endereço do serviço WFS fornecido pela DGT, por **exemplo** http://ows.dgterritorio.pt/gateway/gateto/link\_fornecido\_pela\_DGT

No **exemplo apresentado** é efetuada uma ligação, por serviço WFS, aos dados geográficos da Carta de Ocupação do Solo para 2007 da área da Comunidade Intermunicipal do Alto Minho. Este serviço WFS é um *secured* WFS, abrangido pela restrição de acesso por gama de endereço IP.

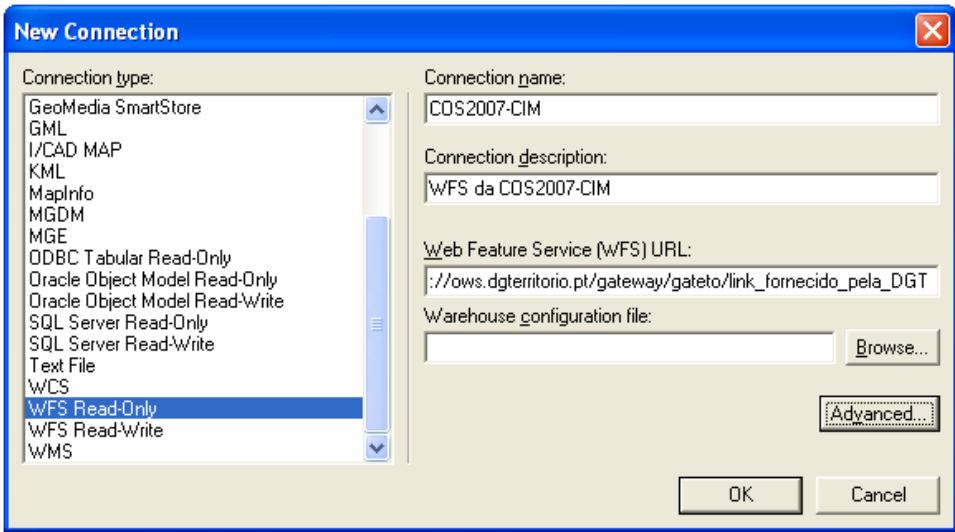

No campo "**Warehouse configuration file:**" poderá colocar o ficheiro previamente definido relativo à configuração da Warehouse. Consulte no **Geomedia Help** o tópico "Workflow for WFS Read‐Only Data Server" para obter mais dados sobre o modo como poderá obter o ficheiro INI para este campo.

Em **Advanced** poderão ser definidos outras opções para a conexão, nomeadamente a opção relativa à leitura do sistema de coordenadas associado ao serviço WFS e a opção, caso se aplique, de introdução de autenticação por USER / PASSWORD.

Clique em **OK**.

- 5. No menu **Home**, selecionar **Legends** –> **Add Legend Entries…**
- 6. Na janela **Add Legend Entries**, selecionar o tema pretendido ("**Features:**") e clique em **OK**.

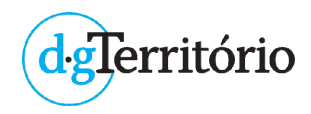

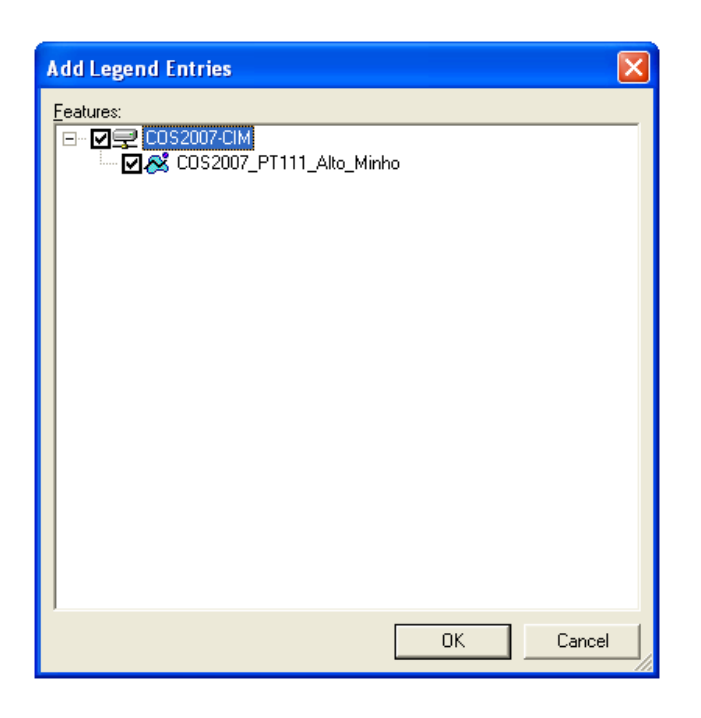

Aguarde que os dados sejam carregados na Legenda do ambiente GeoMedia.

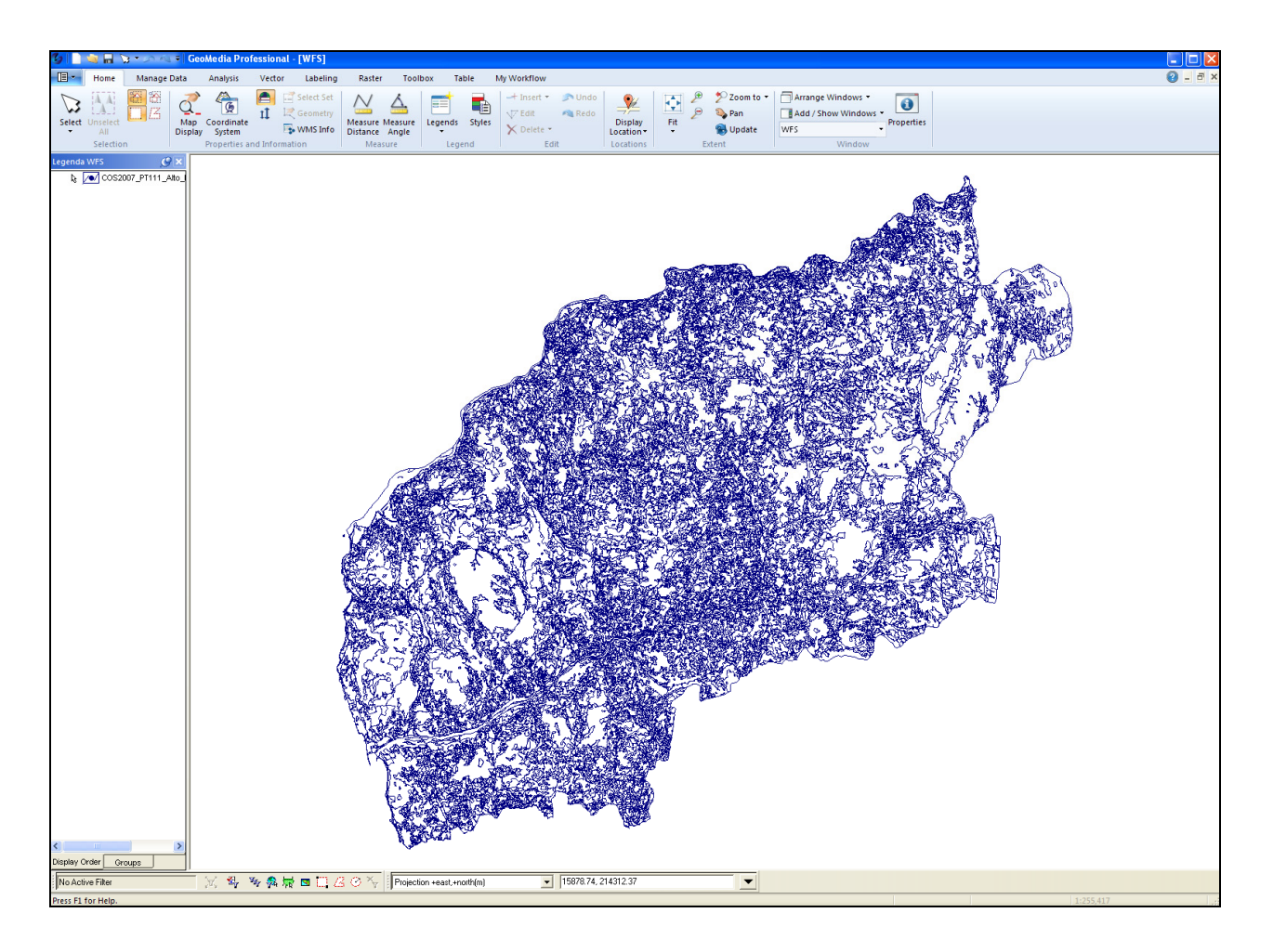

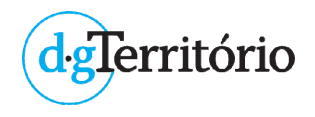

7. Se pretender obter os atributos associados à geometria de determinado elemento vetorial, selecione esse elemento geográfico e no menu **Home**, carregue no botão **Select Set**. Obterá os atributos associados ao elemento em pesquisa.

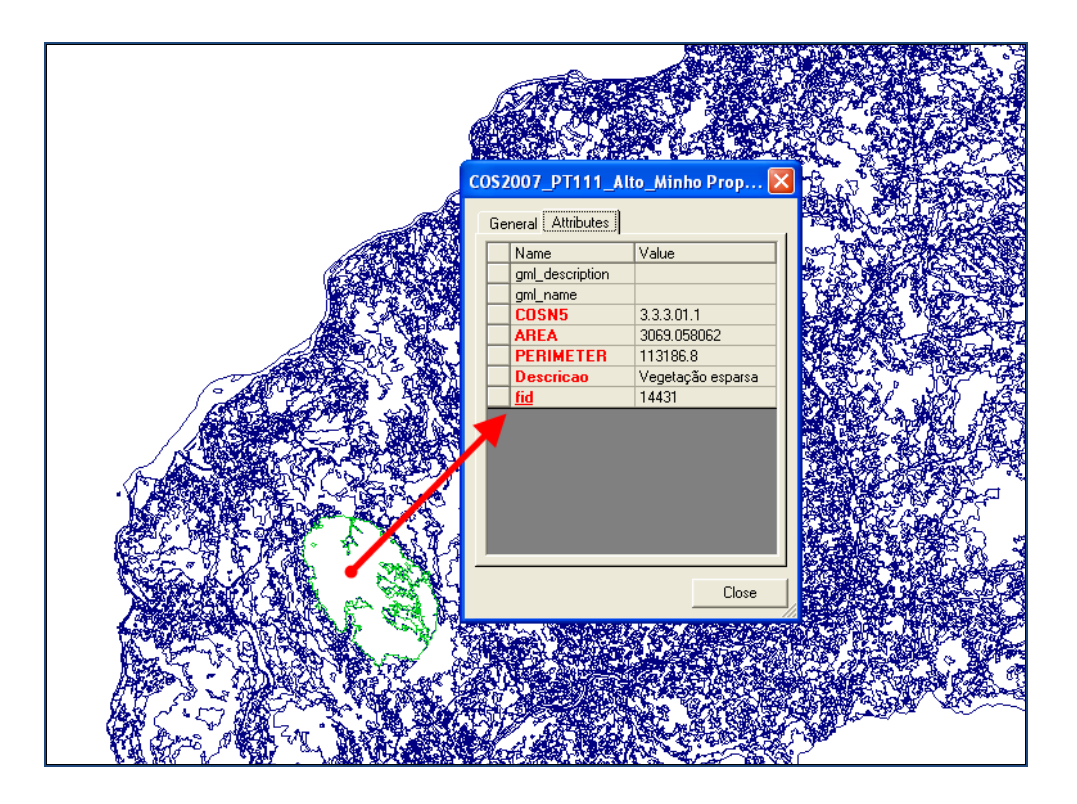

8. Para salvar os dados fornecidos através do serviço WFS, aceda ao menu **Manage Data**, carregue no botão **Export to** e selecione o formato em que pretende guardar a informação geográfica.

No **exemplo apresentado**, os dados serão guardados no formato **Shapefile**.

9. Na janela **Export to Shapefile**, selecionar o tema pretendido ("**Features to export**") e defina os parâmetros para a exportação dos dados:

No campo "**Output shapefile name:**" escreva a denominação do ficheiro, por **exemplo** COS2007\_PT111\_Alto\_Minho.shp

No campo "Output geometry type for the highlighted features" mantenha selecionada o tipo "Area" (no **exemplo apresentado**, todos os elementos disponíveis são do tipo Area).

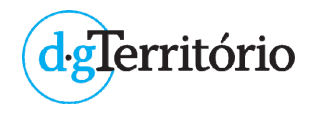

No campo "**Export options**" mantenha as opções por defeito ou defina de acordo com as suas definições específicas.

No campo "**Location of export files**" indique a pasta do seu computador onde pretende guardar os dados.

Clique em **Apply**.

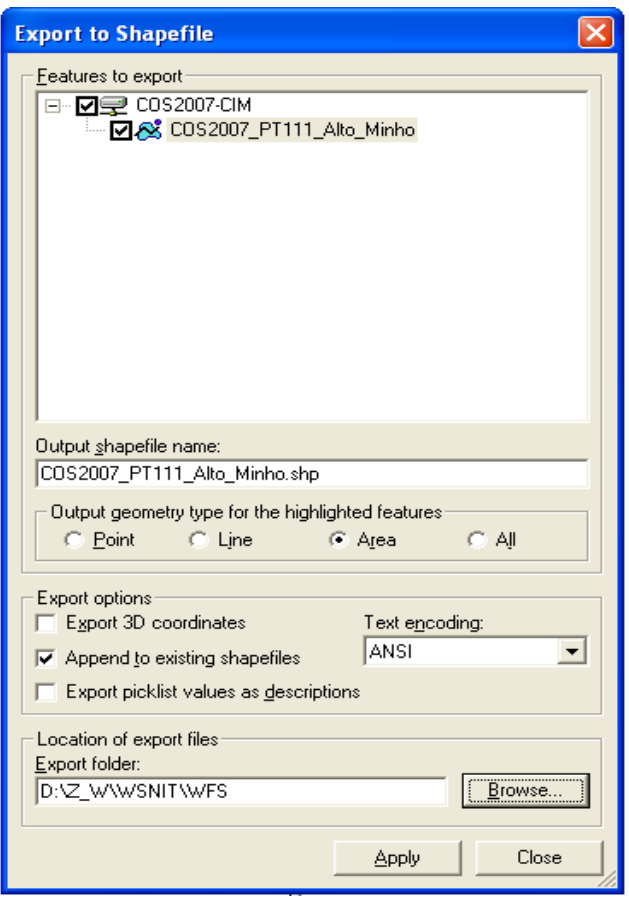

10. Após execução desta última tarefa, os dados geográficos passarão a constar no computador local. Consulte o ficheiro **Export.log** para obter mais informações sobre a exportação dos dados efetuada.

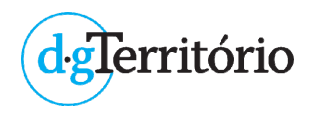

# II. Problemas mais comuns no acesso aos serviços WFS

Na conexão a um determinado serviço WFS, poderão surgir diversos problemas com a sua ligação. Pretende‐se abordar alguns dos problemas que podem ocorrer, indicando‐se alguns procedimentos a efetuar para resolver a situação.

A. Quando efetua a ligação ao serviço WFS surge o erro *Unable to connect to the database.*

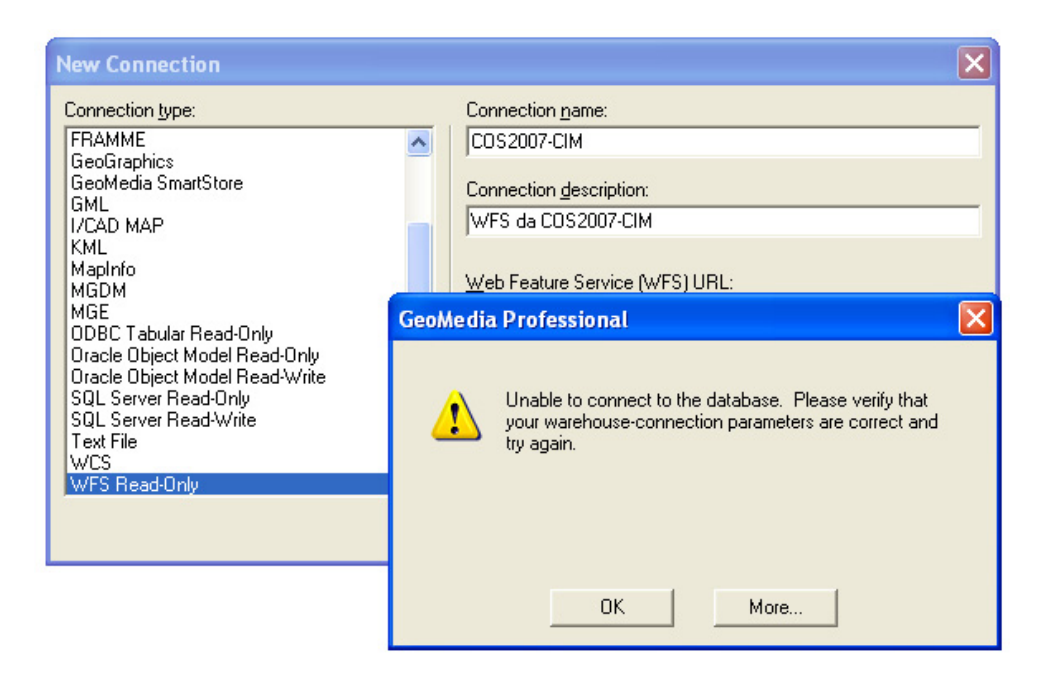

#### 1. **Verifique se está autorizado a aceder ao serviço WFS seguro por indicação de gama de IP**

Para aceder a serviços WFS seguros (*secured* WFS), o utilizador que invoca o serviço WFS deverá possuir uma autenticação válida que lhe permita aceder à informação pretendida.

Confirme se a gama de IP enviados estão corretos e que foram dadas as devidas autorizações por parte da DGT para aceder a esse serviço WFS.

Caso esteja a tentar aceder ao serviço WFS a partir de um endereço de IP não previsto na autorização emitida, não vai conseguir obter a ligação pretendida.

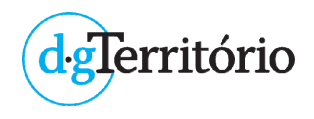

#### 2. **Verifique se está autorizado a aceder ao serviço WFS seguro por indicação de USER / PASSWORD**

Para aceder a serviços WFS seguros (*secured* WFS), o utilizador que invoca o serviço WFS deverá possuir uma autenticação válida que lhe permita aceder à informação pretendida.

O acesso ao serviço WFS poderá ter a necessidade da introdução de uma autenticação por USER / PASSWORD. Aceda ao botão **Advanced** para introdução da respetiva autenticação fornecida.

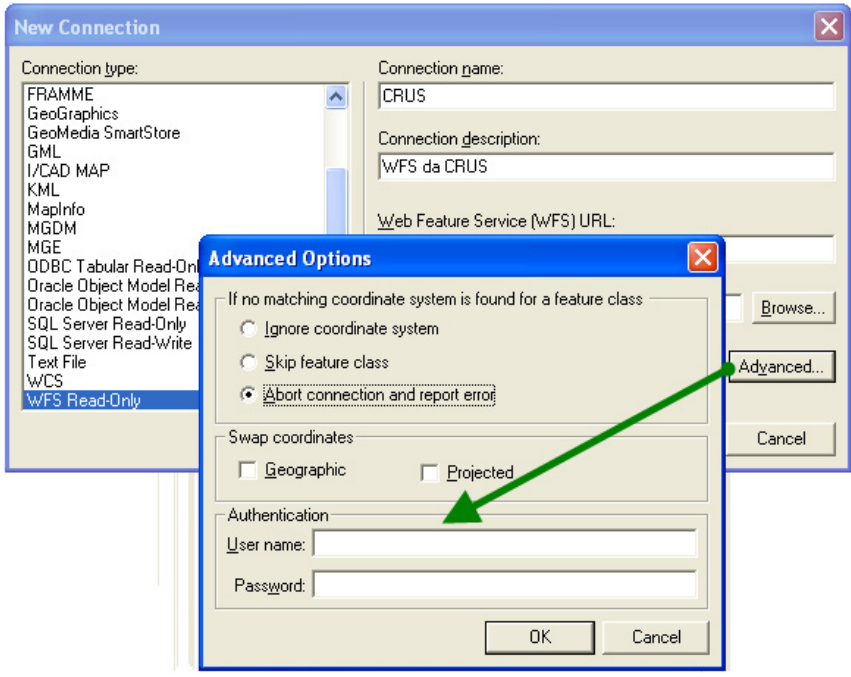

#### 3. **Verifique se o serviço WFS está operacional**

Verifique no *browser* de internet se o serviço WFS está operacional. Recorra à operação "*GetCapabilities*" para obter a descrição do serviço pretendido, bem como averiguar se o mesmo se encontra operacional.

Exemplifica‐se o acesso ao serviço WFS da Rede Nacional de Áreas Protegidas (RNAP), da responsabilidade do Instituto da Conservação da Natureza e das Florestas, I.P., pesquisável no Portal do SNIG (serviço disponível em 12 de julho de 2019).

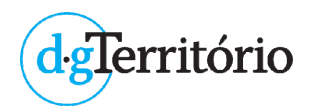

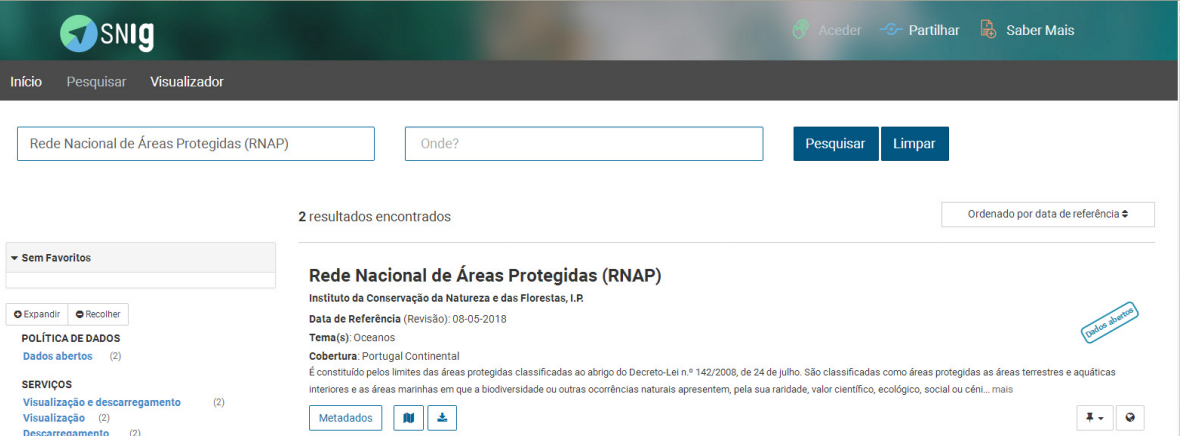

#### Comando a inserir no *browser* de internet:

## http://si.icnf.pt/wfs/rnap?service=wfs&version=1.1.0&request=GetCapabilities

#### Resultado obtido (extrato):

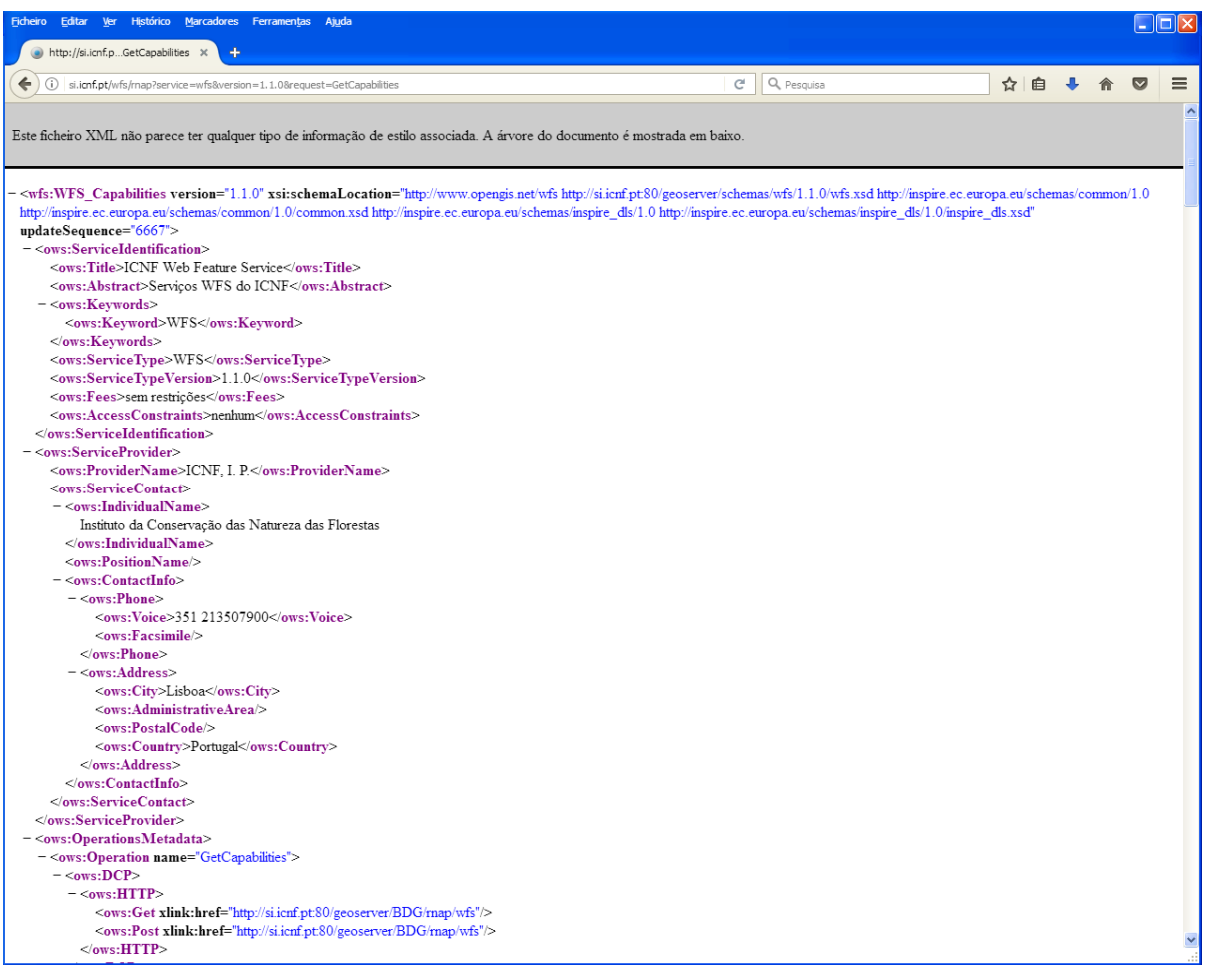

Poderá verificar que o serviço WFS está operacional, bem como poderá aceder a outras informações, nomeadamente a versão do serviço (1.1.0), título do serviço, *layers* disponíveis, sistema de coordenadas permitidos, etc.